To generate the activation key, please have the following to hand:

- Your map update packaging, with the serial number (printed within the packaging).

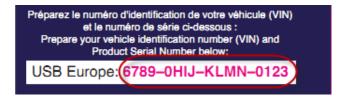

- Your Vehicle Identification Number (VIN)

Please note that you need to create an account if you are a new user or log in to your account if you are a returning user.

- 1. Log in, or create an account
- 2. If you have not created a vehicle yet in your account, create one:
  - Go to the "manage my vehicles" section and add a new vehicle.

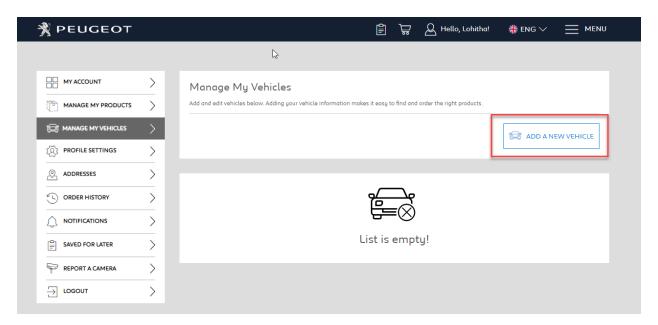

• Choose a nickname for your vehicle (or device if you are buying a map for a portable device).

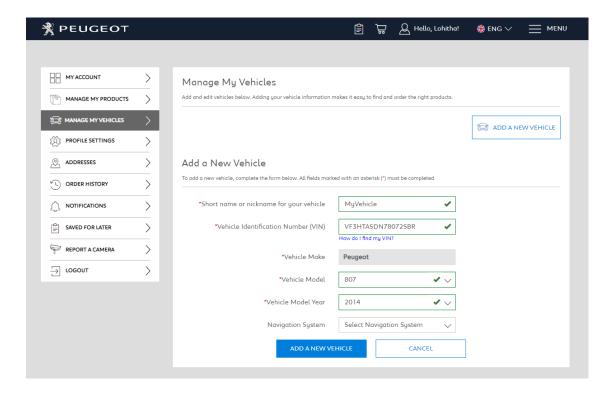

- Pay attention to the device ID or VIN any error would lead to either a wrong activation code being generated or the inability to generate the code. For example, do not enter "I" instead of "1" or "0" instead of "0".
- 3. Go to the "manage my products" section.

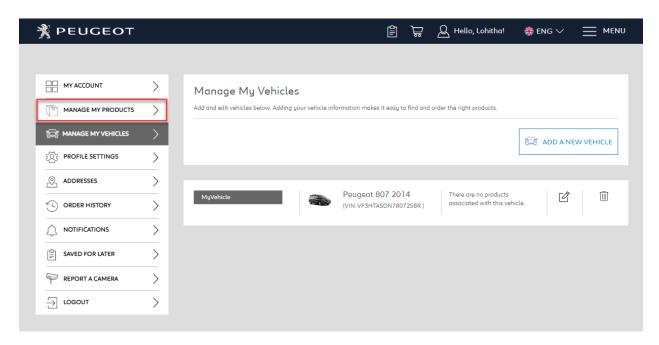

• If you bought a product from the Webstore that requires activation, it will be listed here.

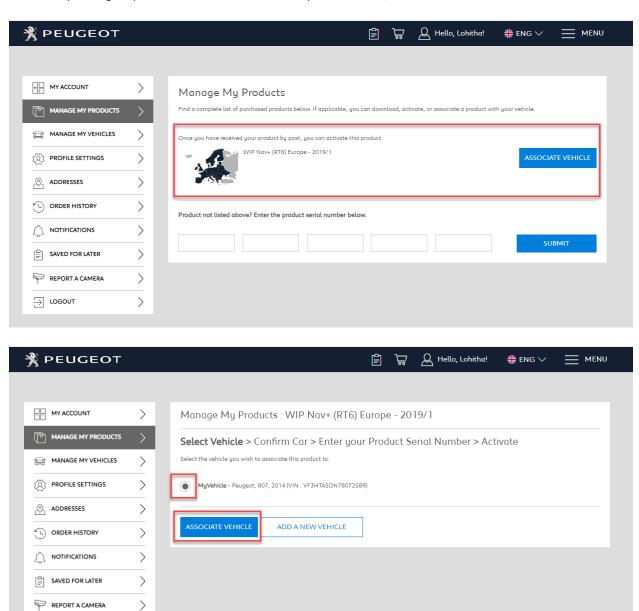

DI LOGOUT

>

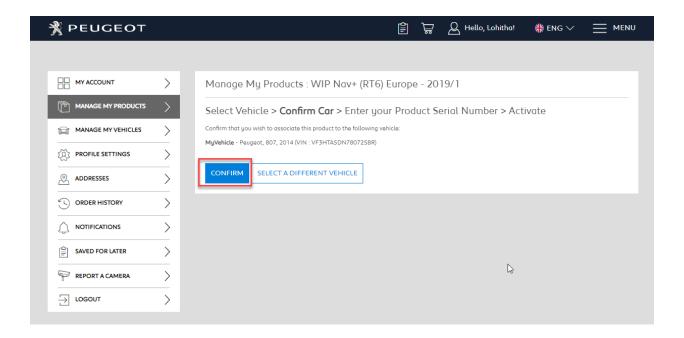

• Enter the product serial number (PSN) printed on the package.

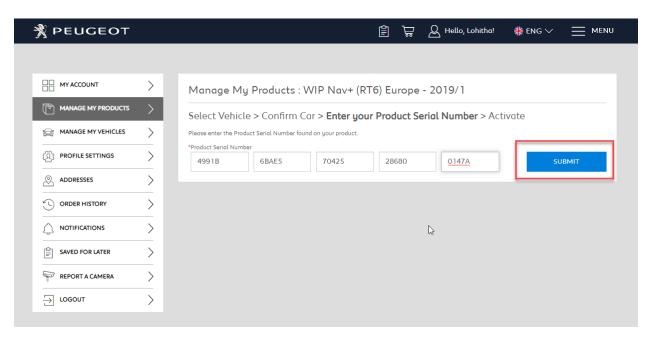

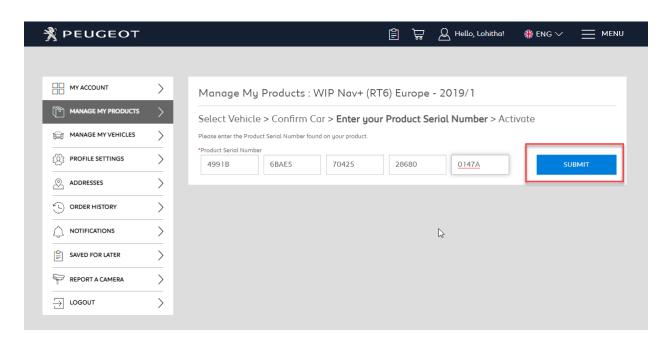

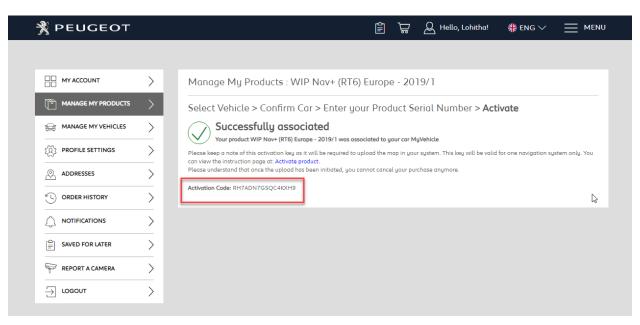

• If you obtained your product from the Mapcare programme or at dealership, click "enter that product serial number here".

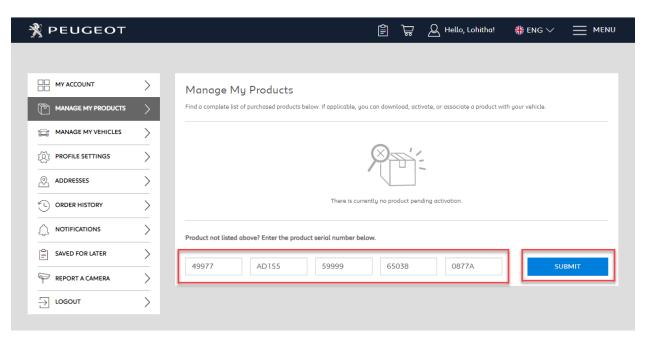

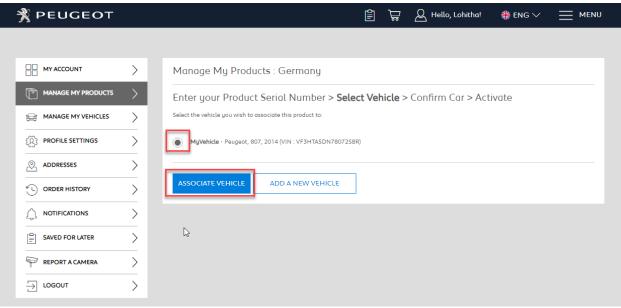

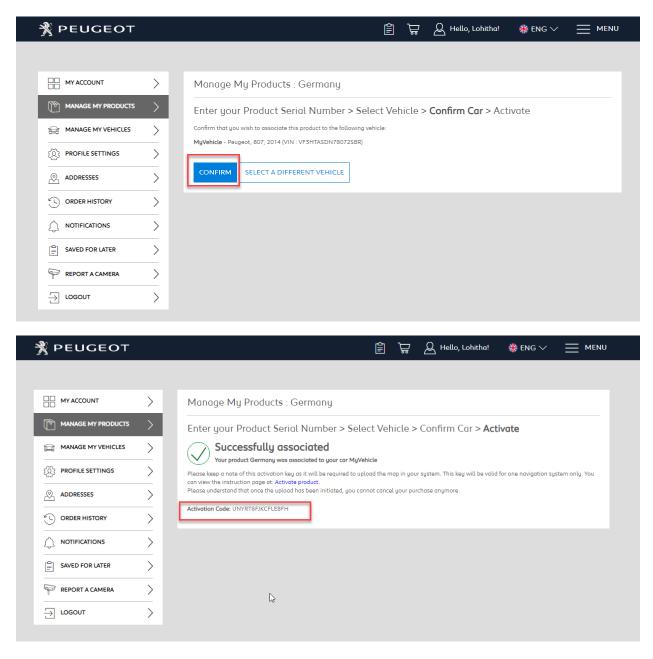

You will be sent an email containing your activation code. You can retrieve your activation code any time just by logging in to your account.

If you need help to retrieve your activation code, please contact us.